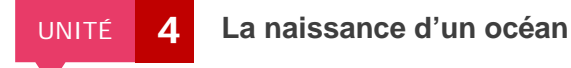

Protocole de TP

## Construire un profil topographique avec Google Earth

## ► **Matériel nécessaire :**

- ordinateur
- logiciel *Google Earth*
- fiche technique de *Google Earth*
- fichier **afar.kmz**

## ► **Protocole :**

- 1. Ouvrir le fichier « **afar.kmz** ».
- 2. Dans le dossier « Rift Assal-Goubet », cocher « Carte géologique », « Lac Assal » et « Ardoukoba », puis zoomer sur la zone d'étude.
- 3. Réaliser un profil d'élévation après avoir choisi un trajet perpendiculaire au rift d'Asal.
- 4. Déplacer la souris le long du profil topographique et observer les éventuelles corrélations entre la topographie et les failles indiquées sur la carte géologique.

## ► **Protocole détaillé (aide majeure) :**

- 1. Ouvrir le fichier « **afar.kmz** ».
- 2. Dans le dossier « Rift Assal-Goubet », cocher « Carte géologique », « Lac Assal » et « Ardoukoba », puis zoomer sur la zone d'étude.
- 3. Cliquer sur Ajouter > Trajet puis tracer la coupe sur la carte.
- 4. Afficher le profil de dénivelé en faisant un clic droit sur le trajet créé. Faire pivoter la carte pour l'orienter dans la même direction que le profil topographique afin de favoriser les corrélations entre topographie et carte géologique. Basculer légèrement la carte afin de visualiser le relief.
- 5. Déplacer la souris le long du profil topographique et observer les éventuelles corrélations entre la topographie et les failles indiquées sur la carte géologique.